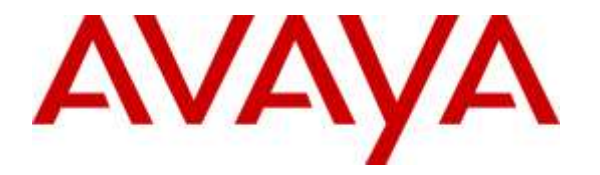

**Avaya Solution & Interoperability Test Lab**

# **Application Notes for INI AudioMenus™ with Avaya Aura<sup>®</sup> Experience Portal – Issue 1.0**

### **Abstract**

These Application Notes describe the configuration steps required to integrate the INI AudioMenus™ with Avaya Aura® Experience Portal. INI AudioMenus provides tools and a framework to build an IVR menu structure that integrates with Avaya Aura<sup>®</sup> Experience Portal.

Information in these Application Notes has been obtained through DevConnect compliance testing and additional technical discussions. Testing was conducted via the DevConnect Program at the Avaya Solution and Interoperability Test Lab in Thornton, CO.

## **1. Introduction**

These Application Notes describe the configuration steps required to integrate the INI AudioMenus™ (AudioMenus) with Avaya Aura® Experience Portal. The calls were initiated from Avaya Aura® Communication Manager using either SIP trunks or H.323 connections to Experience Portal.

AudioMenus is a web-based administration tool that creates IVR menus and announcements for the Avaya Aura® Experience Portal platform. Dynamic, scalable routing applications can be deployed in real-time using the AudioMenus interface by users with little or no programming knowledge. AudioMenus includes features for uploading recorded prompts, scheduling application behavior based on date and time of day, and generating visual representations of call flows. A validation tool ensures error-free deployments, and the success and popularity of menu options can be measured using the built-in AudioMenus reporting functionality.

# **2. General Test Approach and Test Results**

The general test approach was to place calls from Communication Manager to Experience Portal from where the AudioMenus application is launched. The main objectives were to verify the following:

- Calls using SIP connection between Experience Portal and Communication Manager
- Calls using H.323 connection between Experience Portal and Communication Manager
- The AudioMenus VXML application is initiated by Experience Portal
- Calls can be transferred to another extension/agent from the AudioMenus application
- The AudioMenus application can recognize DTMF tones
- The AudioMenus application can recognize speech
- Serviceability

DevConnect Compliance Testing is conducted jointly by Avaya and DevConnect members. The jointly-defined test plan focuses on exercising APIs and/or standards-based interfaces pertinent to the interoperability of the tested products and their functionalities. DevConnect Compliance Testing is not intended to substitute full product performance or feature testing performed by DevConnect members, nor is it to be construed as an endorsement by Avaya of the suitability or completeness of a DevConnect member's solution.

### **2.1. Interoperability Compliance Testing**

The interoperability compliance testing included feature and serviceability testing. The focus of interoperability compliance testing was primarily to verify that the AudioMenus application can be initiated from Experience Portal. The scope of testing included the navigation of the paths provided by the AudioMenus sample application using DTMF and Speech recognition.

The serviceability testing focused on verifying the ability of INI AudioMenus to recover from adverse conditions, such as power failures and disconnecting cables to the IP network.

#### **2.2. Test Results**

All test cases passed.

#### **2.3. Support**

To obtain technical support for INI AudioMenus, contact Interactive Northwest via web, email or phone.

- Web:<http://www.interactivenw.com/support.php>
- Email: support@interactivenw.com
- Phone: (800) 808-8090, say "Support"

# **3. Reference Configuration**

**Figure 1** illustrates the configuration used for testing. In this configuration, Avaya Aura® Experience Portal interfaces with Avaya Aura® Communication Manager via SIP or H.323 connection. INI AudioMenus was connected on the same LAN.

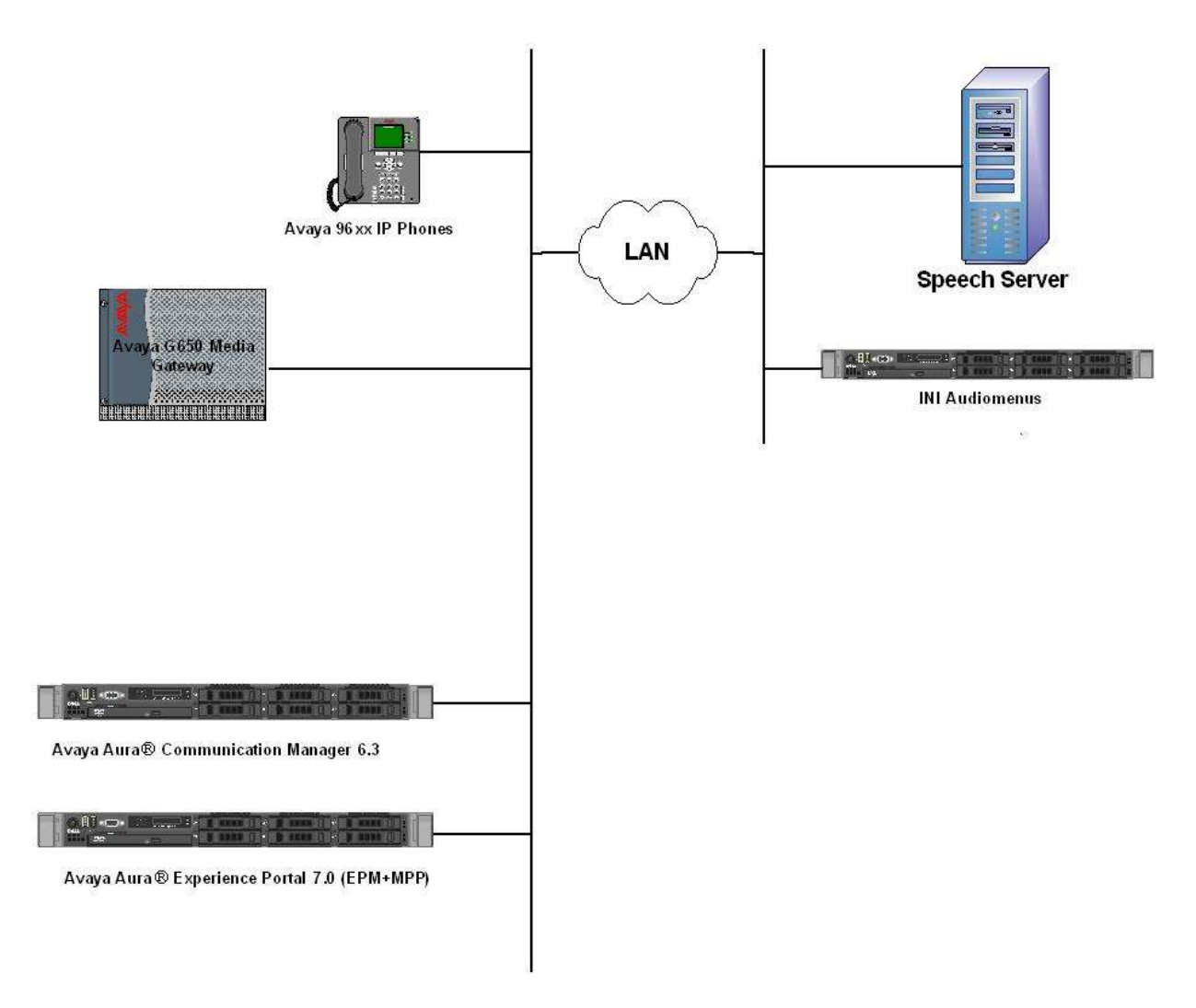

**Figure 1:** Avaya Aura® Experience Portal and INI AudioMenus

### **3.1. Equipment and Software Validated**

The following equipment and software were used for the sample configuration:

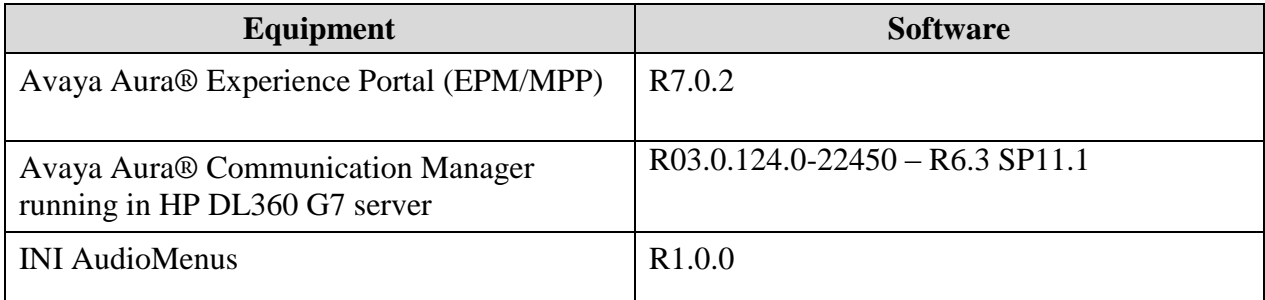

# **4. Avaya Aura® Communication Manager**

Configuration of Communication Manager is beyond the scope of this document. Please refer to **Section 9** [**2**] in this document for configuration of SIP Trunk between Communication Manager and Experience Portal.

Additionally, for H.323 connection, Experience Portal can register with Communication Manager as an IP phone for H.323. The following screen shows the station configured for H.323 connection.

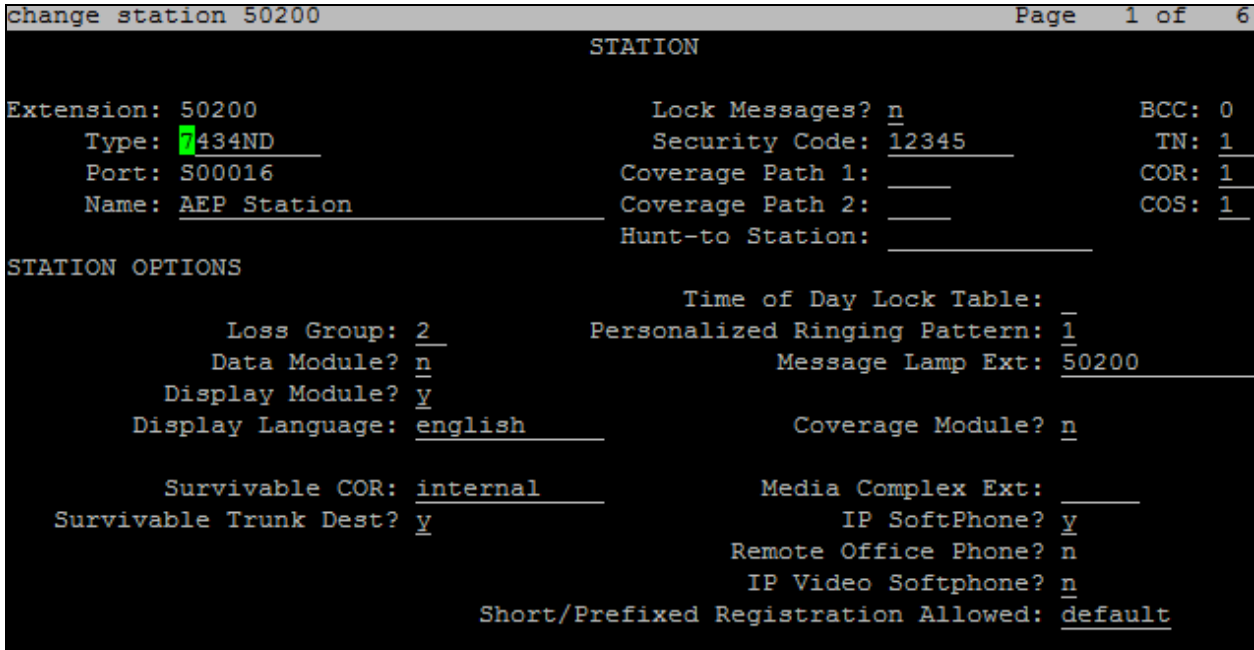

Note that **Type** field needs to be set to **7434ND** and **IP SoftPhone** needs to be set to **y**.

On **Page 2**, make sure that **Multimedia Mode** is set to **enhanced**. For rest of the fields on the station form, the default values can be used.

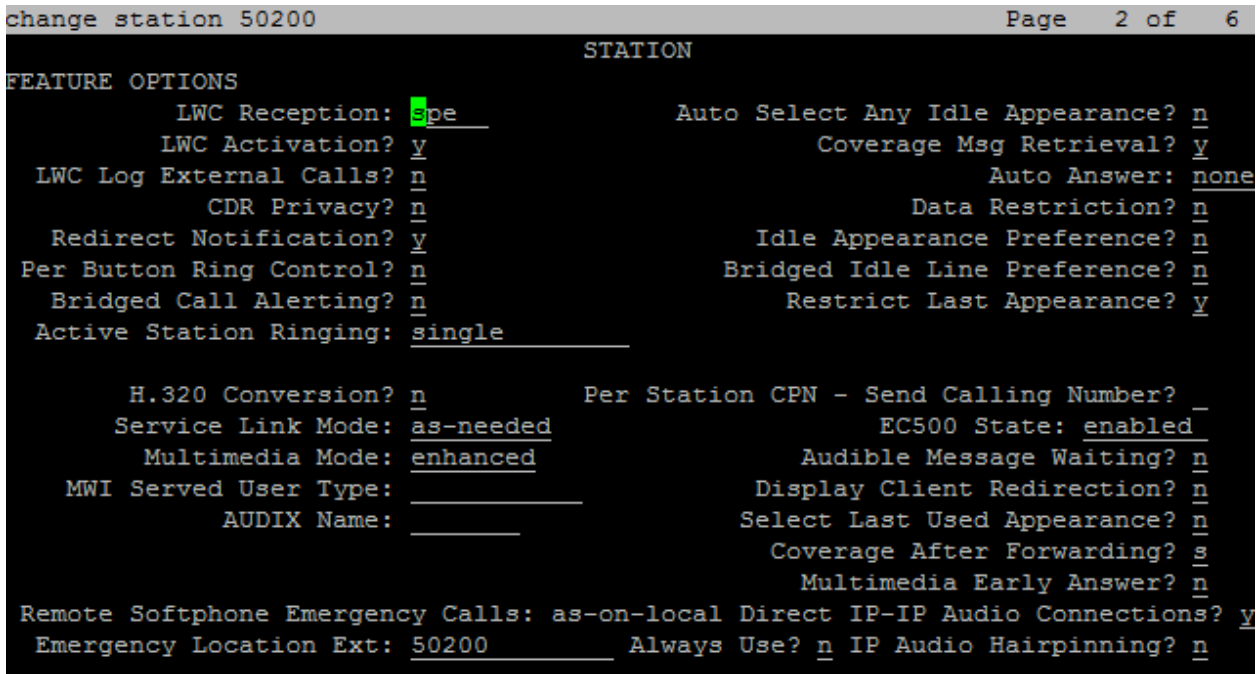

For each H.323 connection to Experience Portal, a separate station needs to be created. For this compliance test, an additional station **50201** was created.

# **5. Configure Avaya Aura® Experience Portal**

This section covers the administration of Avaya Aura® Experience Portal. The following Experience Portal configuration steps will be covered:

- **Verify SIP or H.323 Connection**
- **Configuring INI AudioMenus Applications**
- **Starting the MPP server**

Experience Portal is configured via the Experience Portal Management (EPM) web interface. To access the web interface, enter http://<*ip-addr*>/ as the URL in an internet browser, where *<ipaddr>* is the IP address of the EPM. Log in using the Administrator user role (not shown). The screen shown below is displayed.

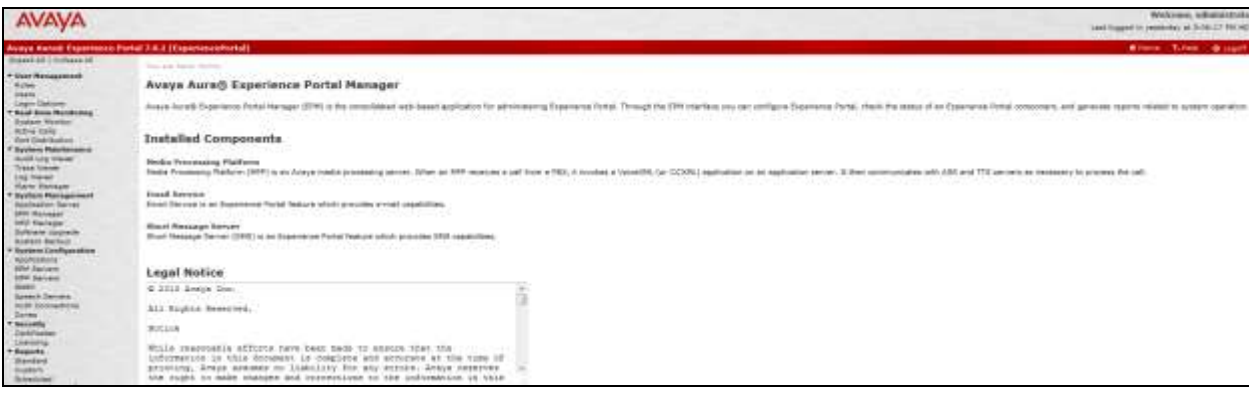

### **5.1. Verify SIP or H.323 Connection**

Navigate to **System Configuration**  $\rightarrow$  **VoIP Connections** and click on the SIP connection **ToCM3** (not shown) and the following screen is displayed. Make sure that the **Enable** field is set properly and the **Address** field has the IP address of the CLAN on Communication Manager. Also, the **SIP Domain** field is set to match the domain used for AudioMenus.

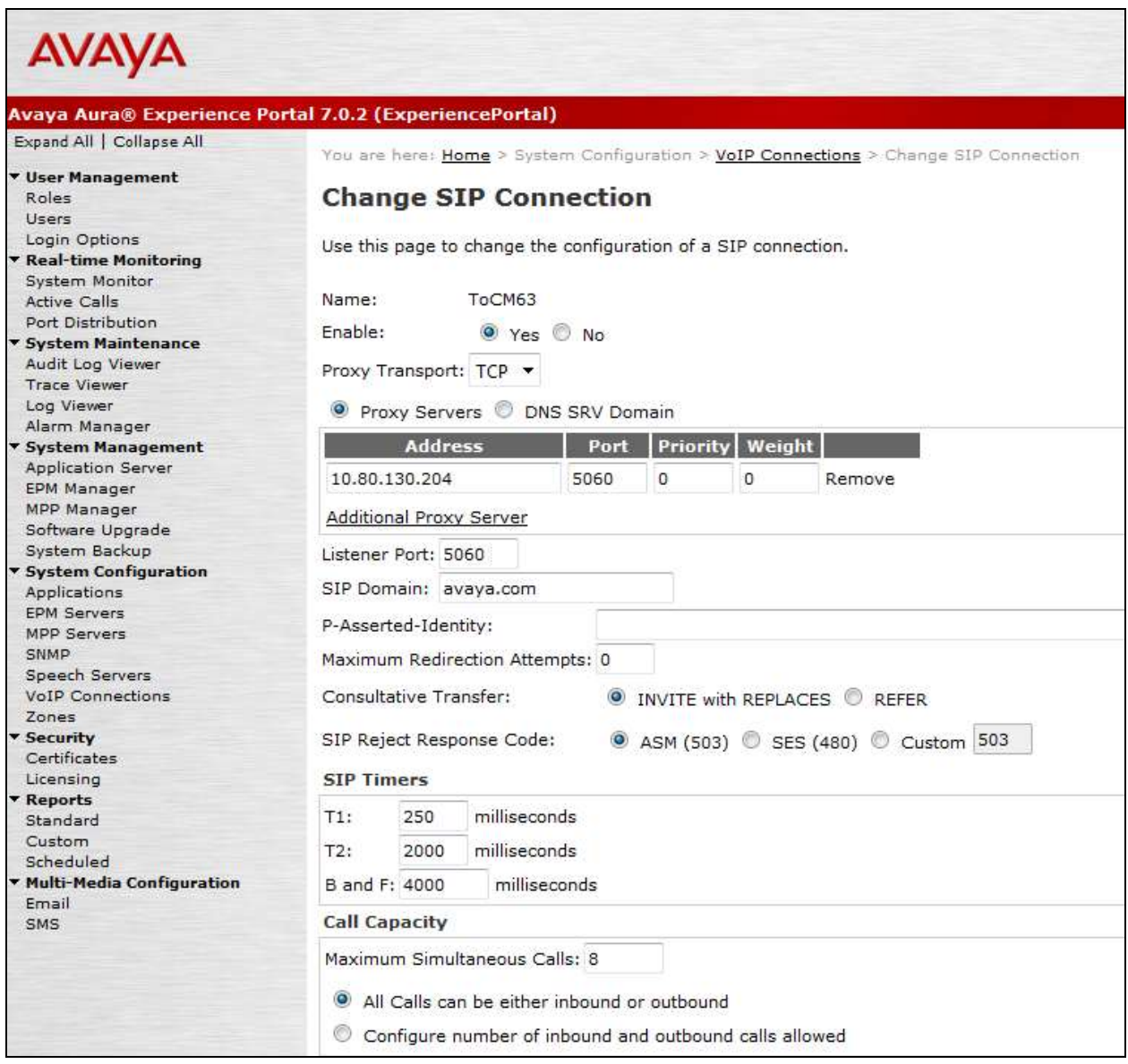

The following screen shows the H.323 connection configured between Experience Portal and Communication Manager. The **Gatekeeper Address** field is set to IP address of Communication Manager and the **password** field matches the **Security Code** field in **Section 4**. Additionally, make sure that **Configured Stations** section matches the stations configured in **Section 4**.

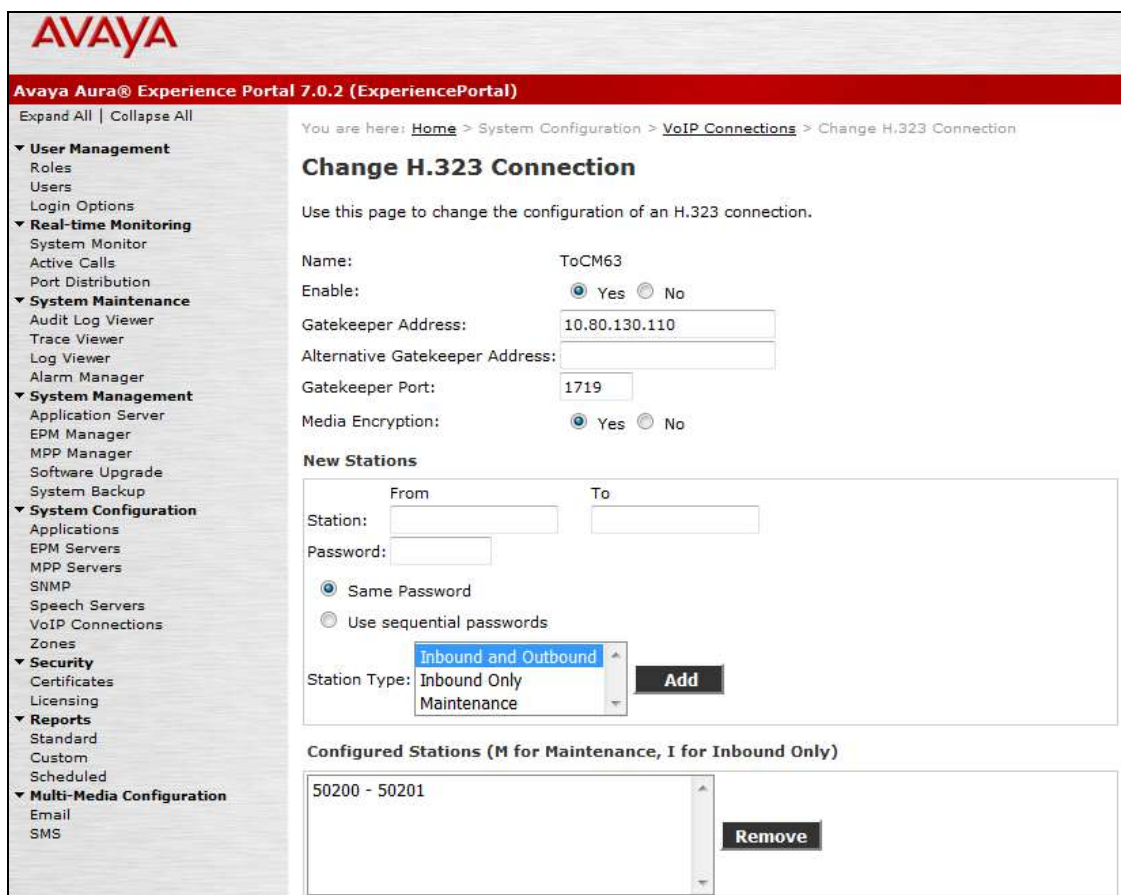

**Note**: **Only** one of the **SIP** or **H.323** connections can be enabled on Experience Portal.

### **5.2. Configure INI AudioMenus Applications**

On the **Applications** page, add an AudioMenus application to handle incoming calls. Navigate to **System Configuration**  $\rightarrow$  **Applications**  $\rightarrow$  **Add. The screen capture below shows the** configuration used during compliance testing. The **VoiceXML URL:** field points to the AudioMenus application server. Note that two entries 55100 and 50200-50201 are entered in the **Application Launch** section. Entry **55100** was used for SIP connection between Experience Portal and Communication Manager and **50200 -50201** for H.323 connection. Click **Save**.

**Note**: **Only** one of the **SIP** or **H.323** connections can be enabled on Experience Portal.

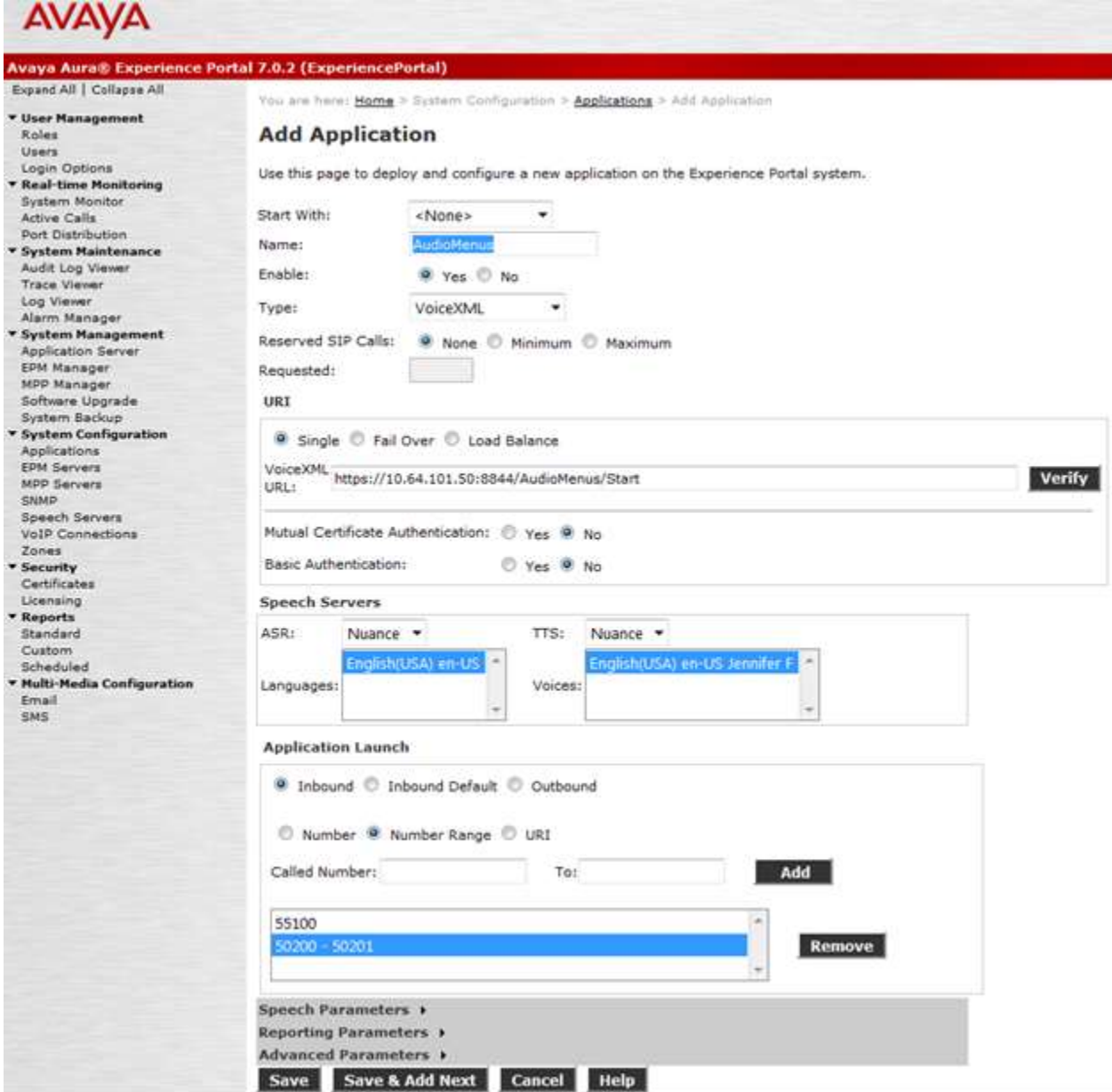

Solution & Interoperability Test Lab Application Notes ©2015 Avaya Inc. All Rights Reserved.

Once the application is added, return to the list of applications and select the pencil icon at the far right to edit the **Configurable Application Variables**.

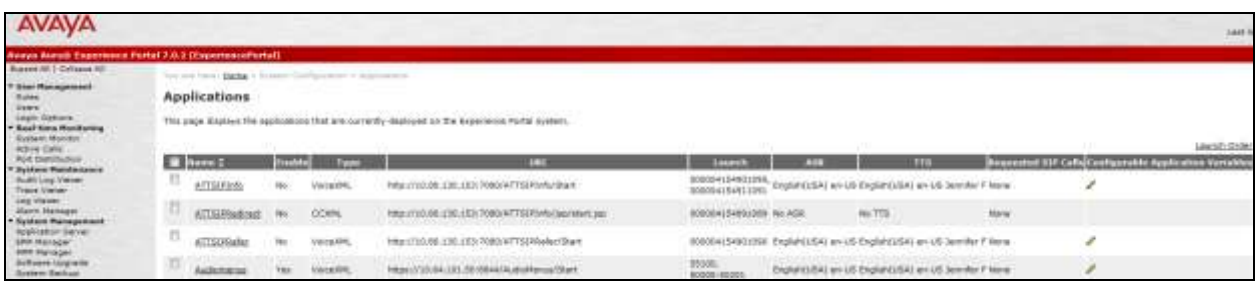

In the **Application ID** field, type in the INI AudioMenus ID that will be launched. Note that there can be several applications which can be launched from AudioMenus and **Application ID** field can be used to determine which particular application is launched.

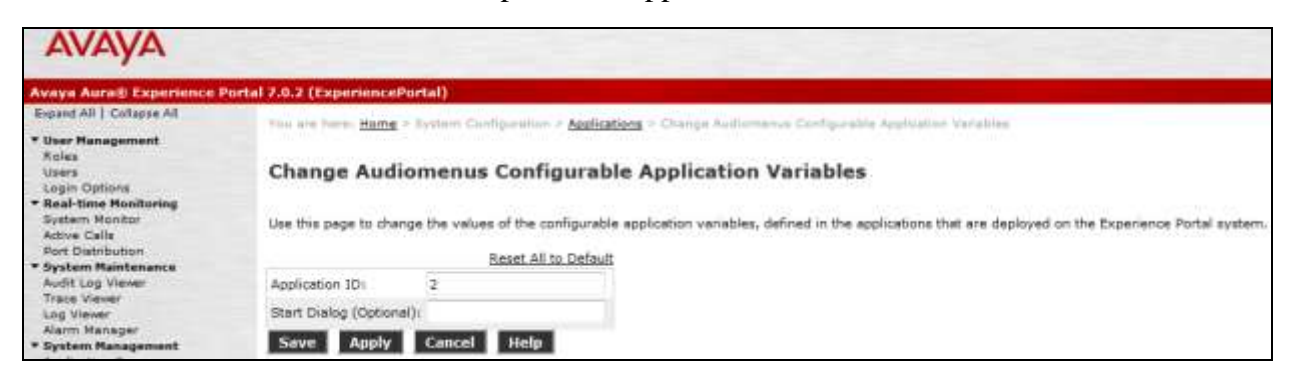

# **6. Configure INI AudioMenus**

To access the web interface for INI AudioMenus, enter http://<**FQDN**>/ as the URL in an internet browser, where <**FQDN**> is the fully qualified domain name of the INI AudioMenus application server. Log in using appropriate credentials. From the home page, click **AudioMenus**.

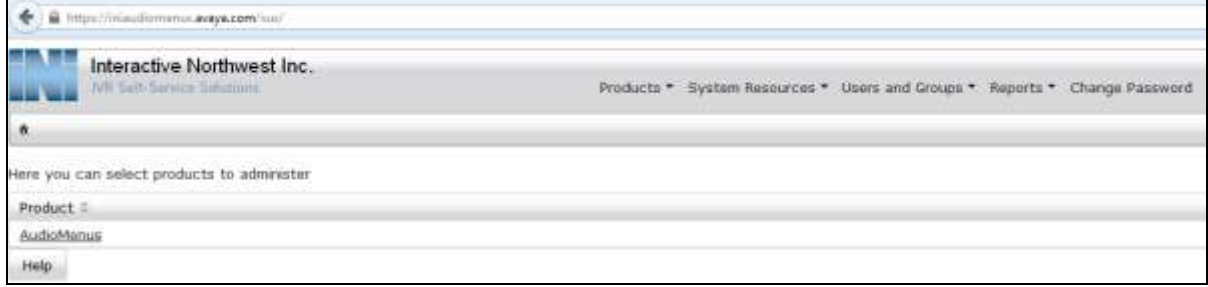

The following screen is displayed. Select **Product Registration** from the **Application Administration** drop-down menu.

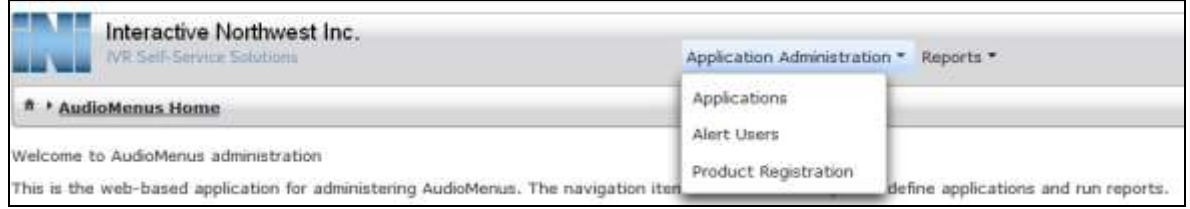

Verify that the licenses are installed as shown below:

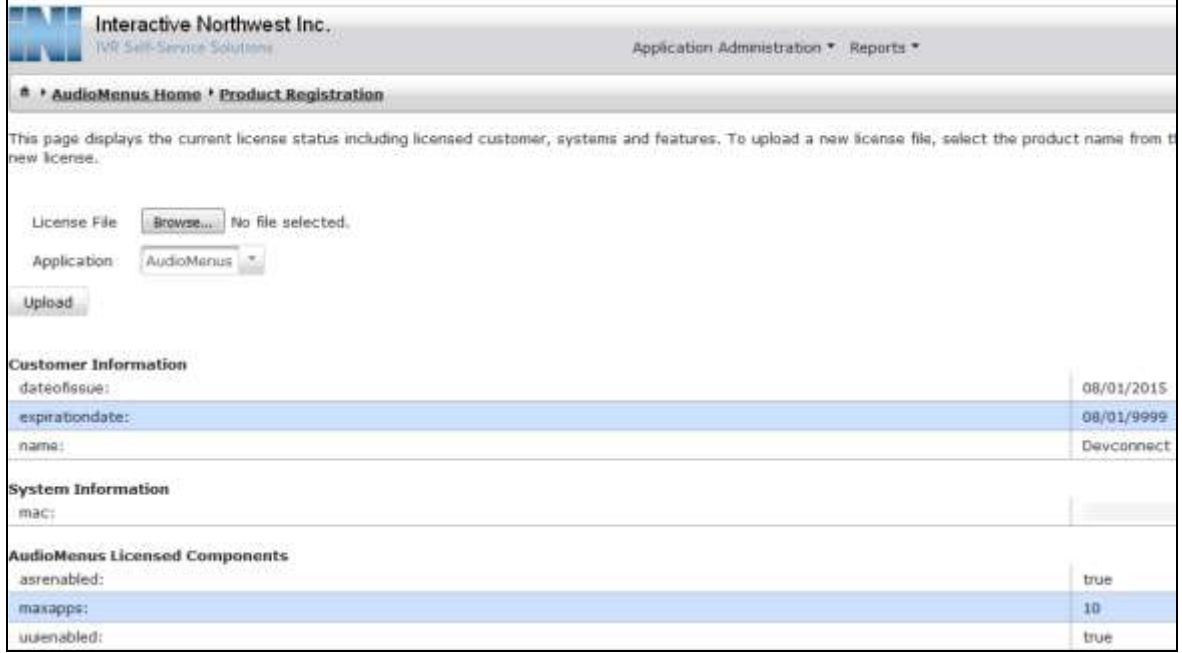

Select **Applications** from the **Application Administration** drop-down menu and the following screen is shown. Note that **ID 2** was used in **Section 6** while configuring the AudioMenus application to be launched from Experience Portal.

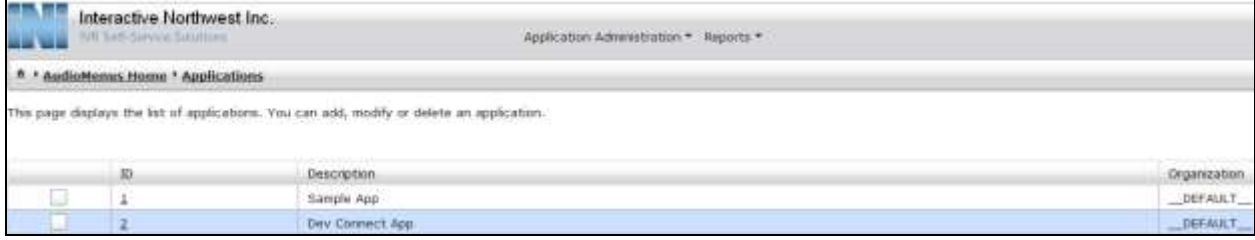

## **7. Verification Steps**

This section provides the verification steps that may be performed to verify that Experience Portal is configured properly to instantiate AudioMenus application/s.

1. From the EPM web interface, verify that the MPP server is online and running in the **System Monitor** page shown below.

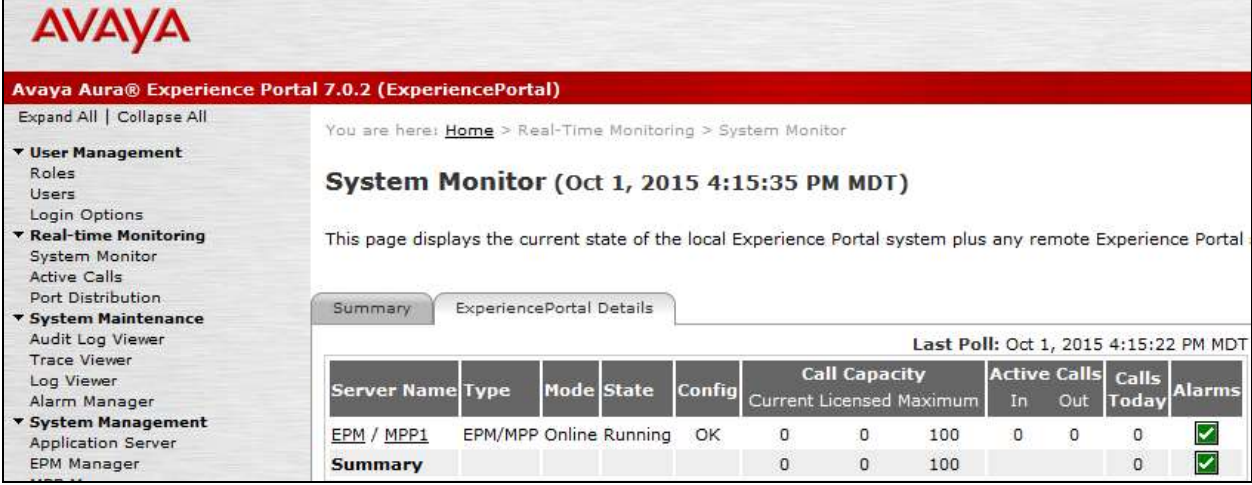

2. From the EPM web interface, verify that the ports on the MPP server are **In Service/Active** in the **Port Distribution** page shown below.

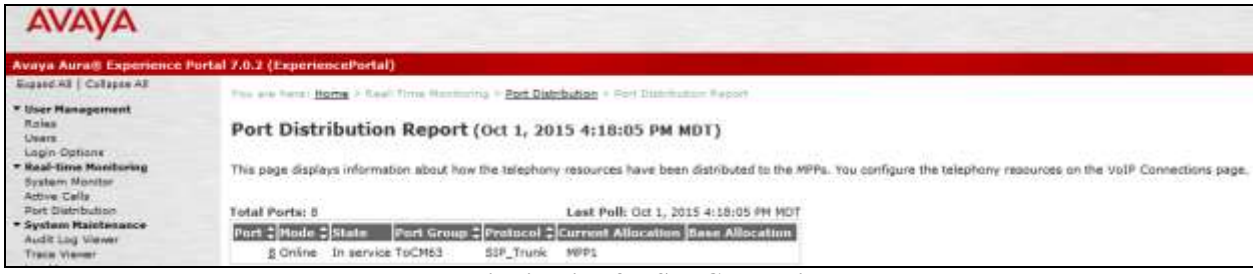

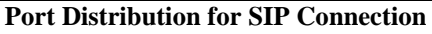

AT; Reviewed: SPOC 11/10/2015 Solution & Interoperability Test Lab Application Notes ©2015 Avaya Inc. All Rights Reserved.

| <b>AVAYA</b>                                                                     |                                                                                                    |                                       |
|----------------------------------------------------------------------------------|----------------------------------------------------------------------------------------------------|---------------------------------------|
|                                                                                  | Avaya Aura® Experience Portal 7.0.2 (ExperiencePortal)                                                                                                    |                                       |
| Expand All   Collapse All                                                        | You are here: Home > Real-Time Monitoring > Port Distribution > Port Distribution Report                                                                     |                                       |
| ▼ User Management<br>Roles<br>Users                                              | Port Distribution Report (Oct 1, 2015 4:21:39 PM MDT)<br>This page displays information about how the telephony resources have been distributed to the MPPs. |                                       |
| Login Options<br><b>* Real-time Monitoring</b><br>System Monitor<br>Active Calls |                                                                                                    |                                       |
| Port Distribution                                                                | <b>Total Ports: 2</b>                                                                                                    | Last Poll: Oct 1, 2015 4:21:35 PM MDT |
| * System Maintenance<br>Audit Log Viewer                                         | Port CMode Catate Port Group CProtocol CCurrent Allocation Base Allocation                                                                                   |                                       |
| <b>Trace Viewer</b>                                                              | 50200 Online<br>Active ToCM63<br>H323<br>MPP1                                                                                                    |                                       |
| Log Viewer<br>Alarm Manager                                                      | 50201 Online Active ToCM63<br>H323<br>MPP <sub>1</sub>                                                                                                    |                                       |

**Port Distribution for H.323 Connection**

3. The following screens show active calls on Experience Portal from the EPM web interface.

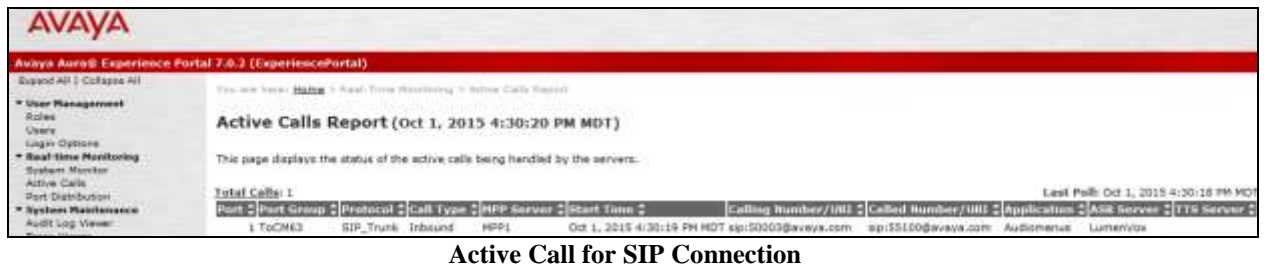

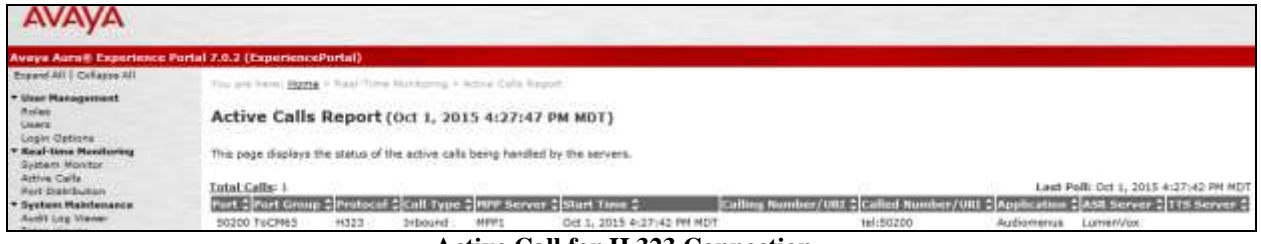

**Active Call for H.323 Connection**

## **8. Conclusion**

These Application Notes describe the configuration steps required to integrate the INI AudioMenus with Avaya Aura® Experience Portal. All feature and serviceability test cases were completed successfully.

## **9. Additional References**

This section references the product documentation that is relevant to these Application Notes.

- [1] [Administering Avaya Aura® Experience Portal, December](https://downloads.avaya.com/css/P8/documents/100176032) 2013
- [2] [Administering Avaya Aura® Communication Manager, June](http://downloads.avaya.com/css/P8/documents/100171658) 2015
- [3] INI AudioMenus Administration User Guide, August 2015

#### **©2015 Avaya Inc. All Rights Reserved.**

Avaya and the Avaya Logo are trademarks of Avaya Inc. All trademarks identified by ® and ™ are registered trademarks or trademarks, respectively, of Avaya Inc. All other trademarks are the property of their respective owners. The information provided in these Application Notes is subject to change without notice. The configurations, technical data, and recommendations provided in these Application Notes are believed to be accurate and dependable, but are presented without express or implied warranty. Users are responsible for their application of any products specified in these Application Notes.

Please e-mail any questions or comments pertaining to these Application Notes along with the full title name and filename, located in the lower right corner, directly to the Avaya Dev*Connec*t Program at [devconnect@avaya.com.](mailto:devconnect@avaya.com)